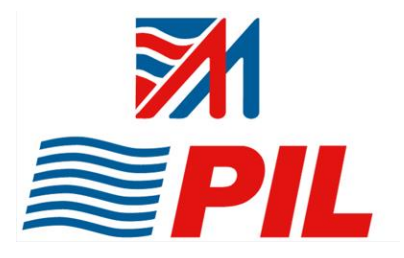

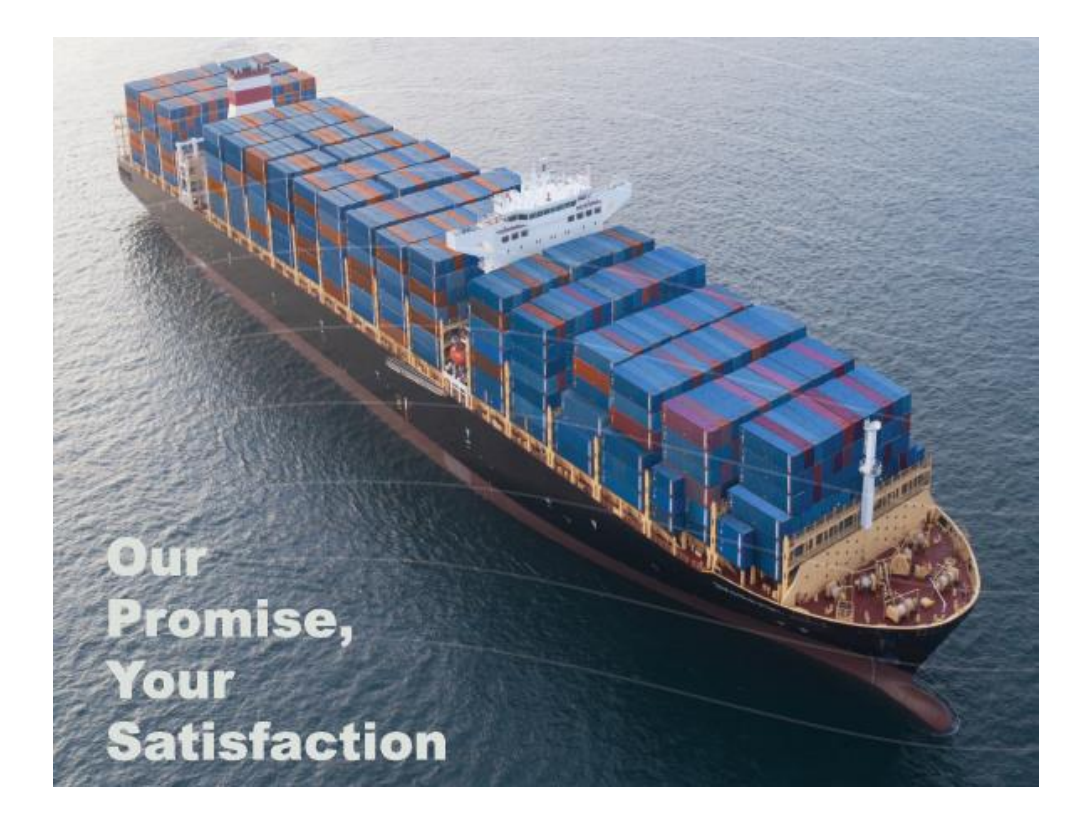

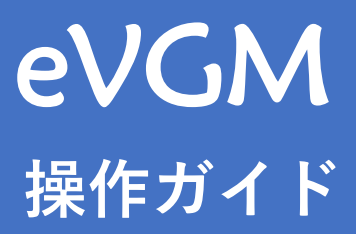

Feb 19, 2024

# **1. eVGM申請 ※締切:CY CUT時間迄 CY搬入後、コンテナ番号がシステム上に反映されましたら申請をお願い致します。**

### ① 下記PILのHomepageを開いてください。

PIL –[Pacific International Lines \(pilship.com\)](https://www.pilship.com/en-pil-pacific-international-lines/1.html)

#### EVGM SUBMISSIONをクリックしてください。

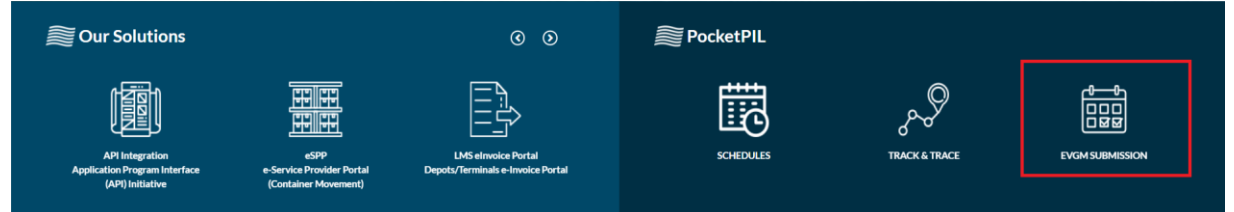

#### ② Job Reference欄にBooking No.(若しくはPick Order No.)を入力してSearchボタンを押してください。 例: JPNXXXXXXXXX, NGOXXXXXXXXX, OSAXXXXXXXXXX, JPM3MXXXXXXX

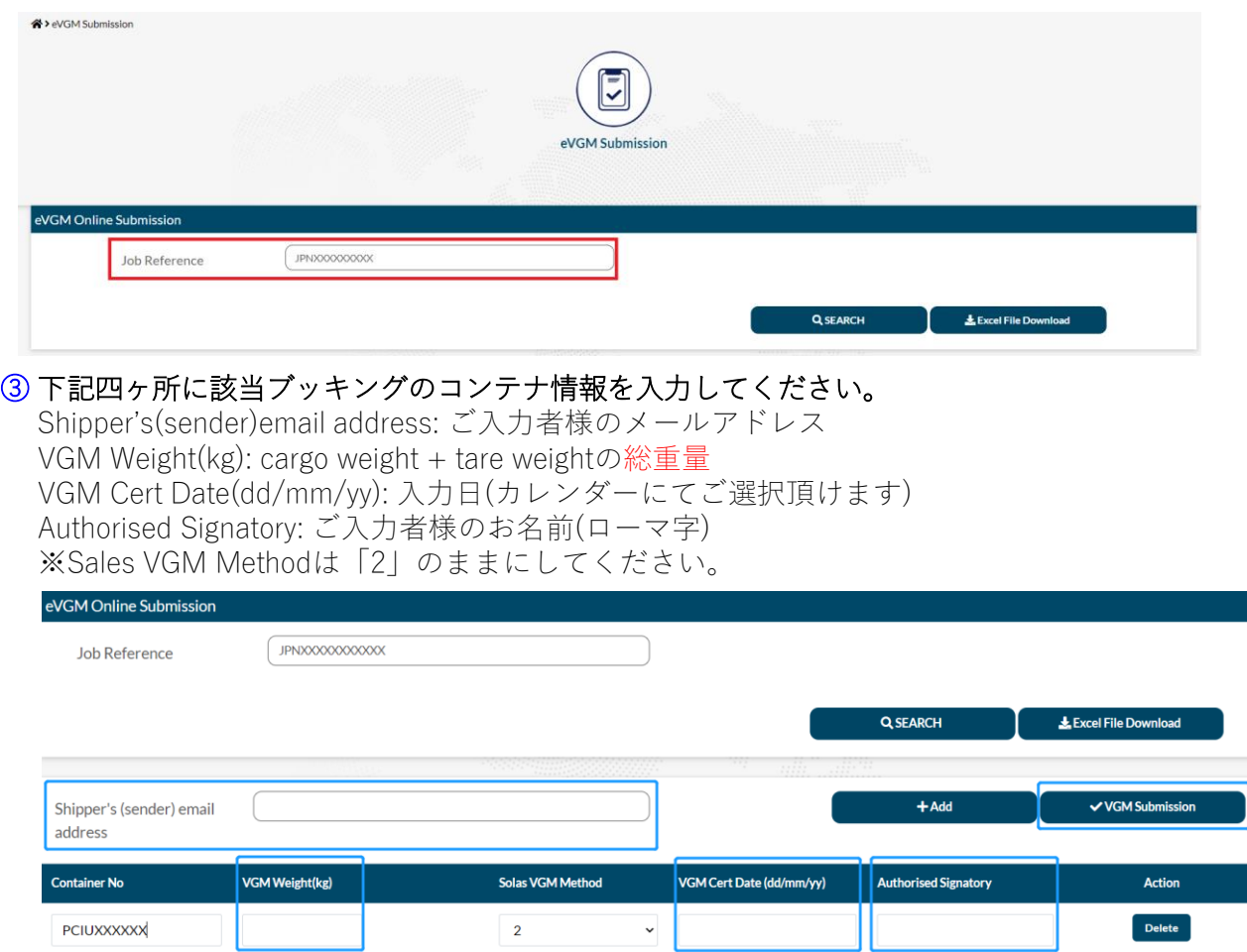

## ④ 上記入力完了後VGM Submissionボタンを押してください。

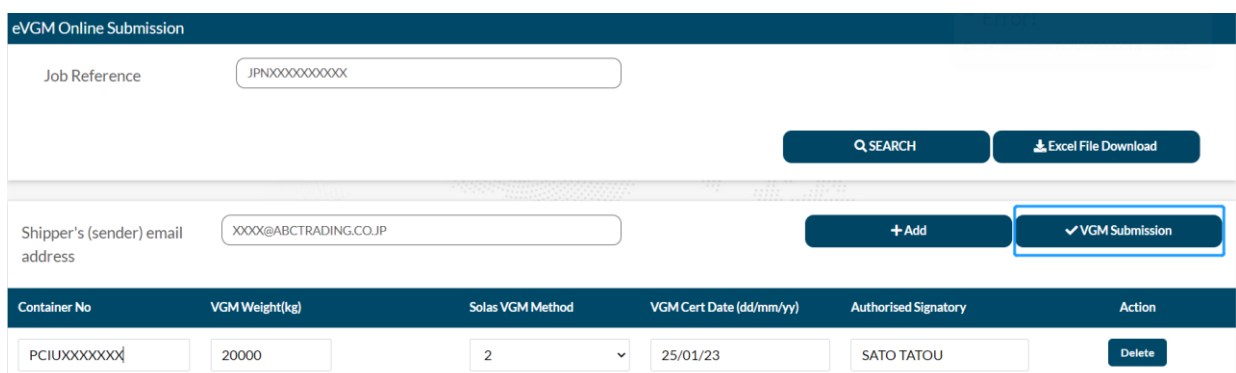

#### ⑤ VGM Submissionボタンを押したら、ご入力頂いたメールアドレスに下記のような自動メールが 届きます。添付のExcelファイルにて、入力頂いた総重量が正しいかご確認お願い致します。

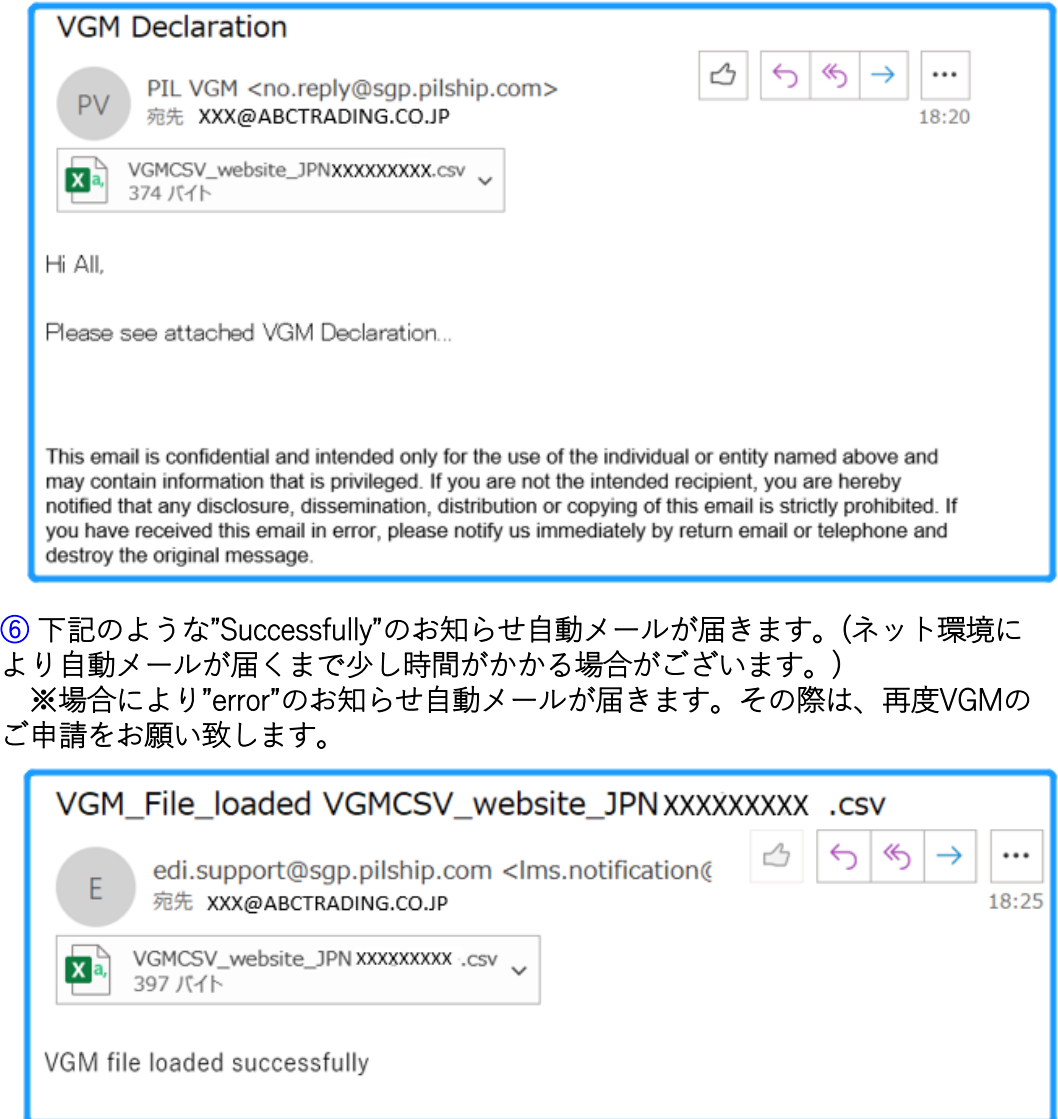

#### **【注意事項】**

**※CY CUT時間迄に必ずご入力頂いた総重量が正しいかご確認をお願い致します。VGM 訂正が必要な場合、締切時間迄に再度VGMの申請を行ってください。**

**※CY CUT時間にシステムにより自動的にVGM Closeとなる為、その後のVGMの再入力 /訂正ができなくなりますので、予めご了承ください。**

**※ご申請頂いたVGMとS/I上の総重量に相違がある場合は、本社よりWeight Discrepancy Fee(DCF)が科せられます。**

**※DCF(Weight Discrepancy Fee) will be applied if weight deviation is more than +/- 1 ton, based on the following criteria:** 

**• USD 200 per container for any weight deviations equal or more than +/- 10% but less than 15%.** 

**• USD 1000 per container for any weight deviations equal or more than +/- 15%.**

3 **※Misdeclaration Charge(MDC) of USD30,000 per container is imposed for any misdeclaration of the cargo weight.**

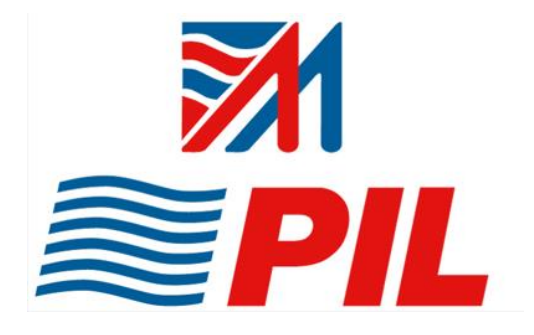

# **ご不明な点等ございましたら、 お気軽にお問い合わせください。**

<お問合せ先(Customer Service)> 永野・北野・ニュン: [export@global-freight.jp](mailto:export@global-freight.jp)